# **3.6.1.3 Paramètres Pilotage SYMPACT**

- Dans les fenêtres « **PILOTER LA SYMPACT** » ou « **MESURER** » sélectionnez l'icône « **Paramètre pilotage SYMPACT** » ; s'affiche à l'écran la fenêtre suivante :

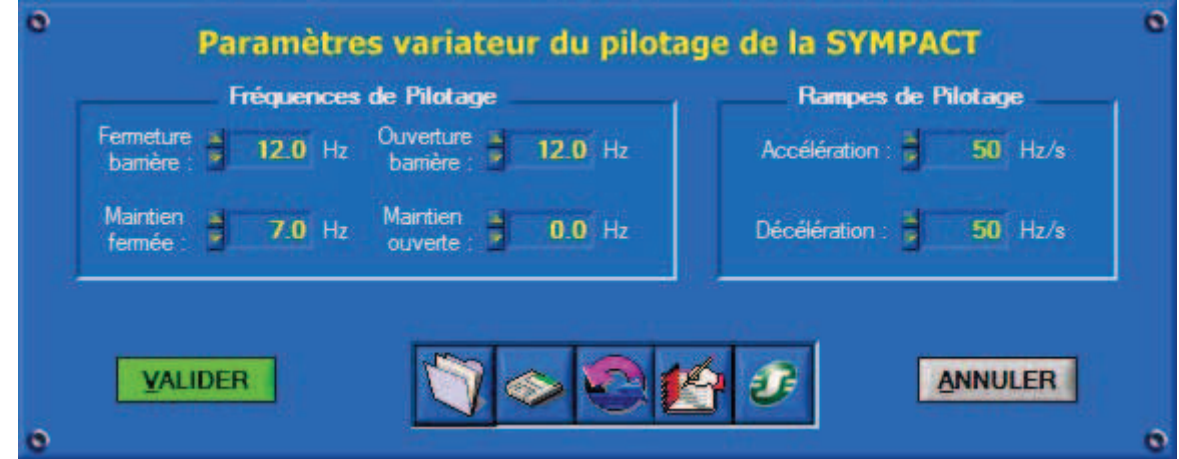

### **3.6.1.3 1 Réglage**

Cette fenêtre vous offre 6 champs de saisie pour régler le pilotage de la barrière SYMPACT via les paramètres du variateur de vitesse.

Vous modifiez les valeurs des champs de saisies :

- Soit par la souris en cliquant sur les incréments,
- Soit avec votre clavier et en validant avec la touche « ENTREE ».

Description des champs et des paramètres correspondant :

- « **Fréquences de Pilotage** » (avec toujours 1 Hz qui correspond à ½ tour/sec) :

- x Fréquence de « **Fermeture** » : consigne de vitesse maximale pendant la fermeture ;
	- x Fréquence de « **Maintien fermée** » : consigne en Hz qui permet de maintenir un courant moteur et donc un couple de maintien de la position (cette valeur doit être faible afin d'éviter une surchauffe du moteur) ;
- x Fréquence d' « **Ouverture** » : consigne de vitesse maximale pendant l'ouverture ;
- x Fréquence de « **Maintien ouverte** » : consigne en Hz qui permet de maintenir un courant moteur et donc un couple de maintien de la position (cette valeur doit être faible afin d'éviter une surchauffe du moteur) ;

- « **Rampes de Pilotage** » (avec toujours 1 Hz qui correspond à ½ tour/sec et donc 1 Hz/s qui correspond à  $\frac{1}{2}$  tour/sec<sup>2</sup>) :

- x Rampe d' « **Accélération** » : pente qui assure le passage de la vitesse nulle à la vitesse maximale ;
- x Rampe de « **Décélération** » : pente qui assure le passage de la vitesse maximale à la vitesse nulle;

- Après avoir modifié ces paramètres, sélectionnez « **VALIDER** », vos nouveaux réglages sont alors envoyés au variateur de vitesse de la barrière SYMPACT, sinon si vous sélectionnez « **ANNULER** » ce sont les anciens réglages qui sont conservés.

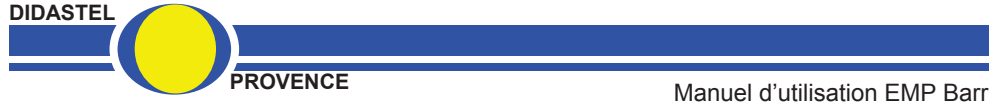

*SYMPACT*

# **3.6.1.3.2 Charger une configuration**

- Sélectionnez l'icône « **Charger une configuration** » pour charger une configuration sauvée sur votre disque ; s'affiche à l'écran la fenêtre suivante :

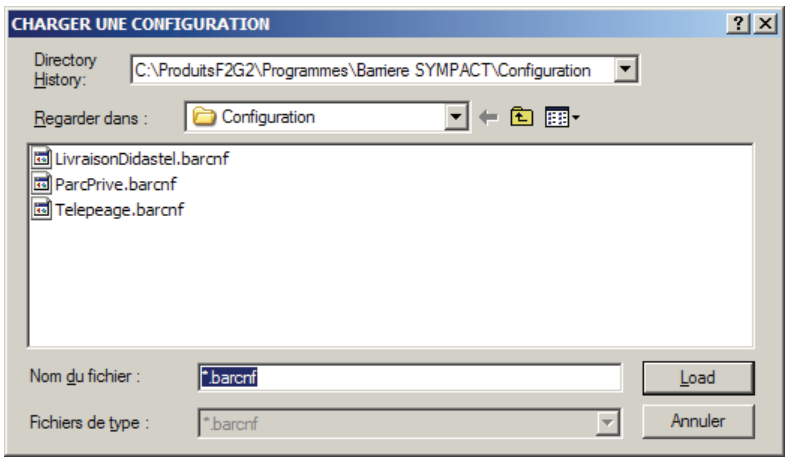

- Sélectionnez le fichier de configuration désiré, l'extension « barcnf » est imposée par le logiciel.

- De retour à la fenêtre de départ des paramètres sélectionnez « **VALIDER** », les réglages chargées sont alors envoyés au variateur de vitesse de la barrière SYMPACT.

A l'installation du logiciel, 3 configurations représentatives d'un pilotage de barrière sont installées dans le répertoire « Configuration » du répertoire d'installation du logiciel SYMPACT :

- x « LivraisonDidastel.barcnf » : correspond aux réglages par défaut à la livraison de la barrière SYMPACT, ce réglage correspond à une utilisation à vitesse très lente en toute sécurité ;
- x « ParcPrive.barcnf » : correspond aux réglages pour l'utilisation d'une barrière en configuration de parc privé, la durée du mouvement de la barrière n'est pas prépondérante, elle évolue sur la totalité de la course ;
- x « Telepeage.barcnf » : correspond aux réglages pour l'utilisation d'une barrière en configuration autoroutière. Pour des voies à Télépéage, la durée du mouvement de la barrière est prépondérante, la fermeture peut-être interrompue et donc incomplète.

### **3.6.1.3.3 Sauver la configuration courante**

- Sélectionnez l'icône « **Sauver la configuration courante** » pour sauvegarder votre réglage ; s'affiche à l'écran la fenêtre suivante :

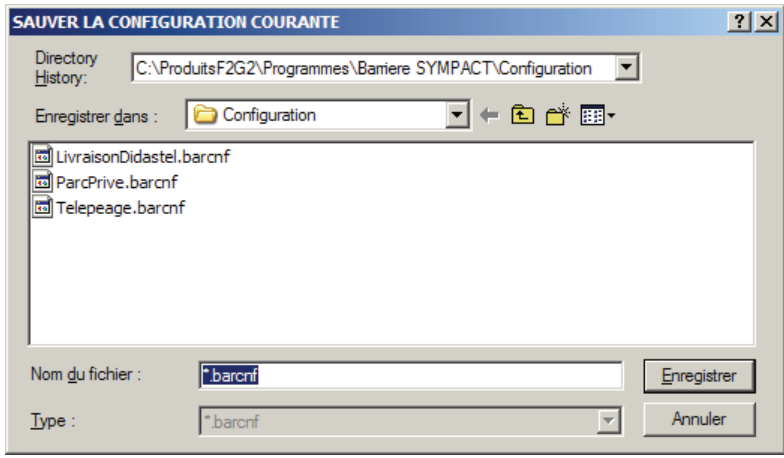

- Sélectionnez ou tapez le nom de votre fichier de sauvegarde, l'extension « barcnf » est imposée par le logiciel.
- Enregistrez votre configuration. vous pouvez de cette manière créer vos propres fichiers de pilotage de la barrière **SYMPACT**

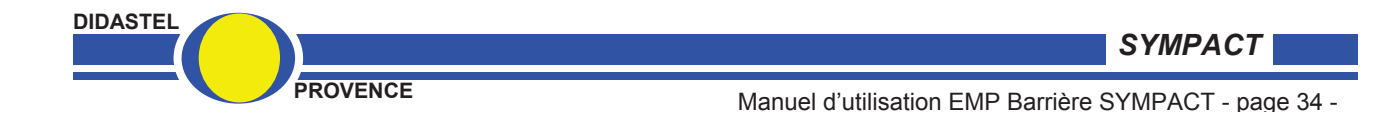

## **3.6.1.4 Paramètres par défaut**

Vous avez la possibilité de revenir aux réglages par défaut correspondants à la configuration de livraison de la barrière SYMPACT, en sélectionnant l'icône « **Paramètres par défaut** », ce réglage est conseillé pour une utilisation à vitesse très lente en toute sécurité pour les premières utilisations de la barrière SYMPACT.

### **3.6.1.5 Paramètres « Expert »**

Si vous avez une certaine expérience dans l'utilisation des variateurs de vitesse, vous pouvez accéder à une programmation de type *« expert »* en sélectionnant l'icône « **Paramètres ATV28/31** » ; s'affiche à l'écran la fenêtre suivante :

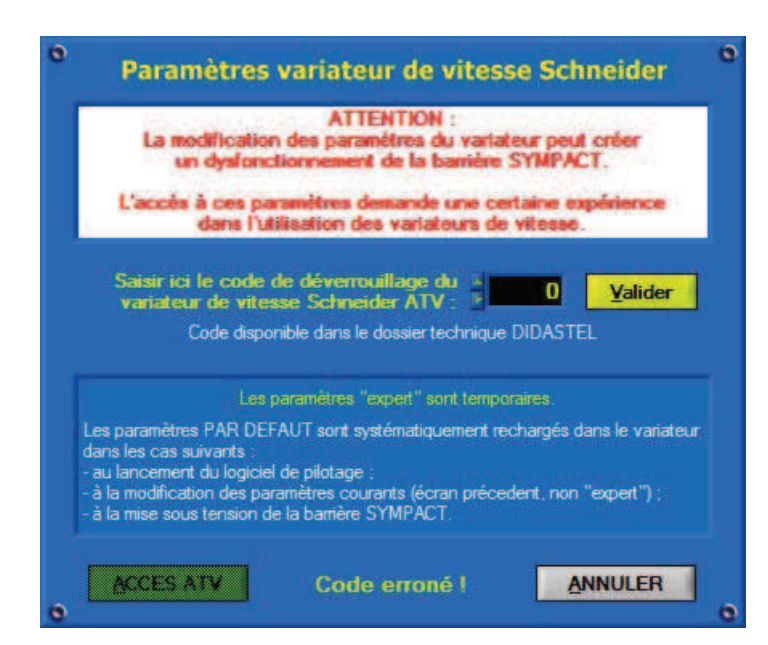

- Pour accéder à la totalité des paramètres du variateur de vitesse (voir documentation Schneider ATV28 ou ATV31) vous devez saisir le code de déverrouillage, nous vous conseillons de ne pas transmettre ce code à vos élèves. Les dommages éventuels causés sont alors hors garantie.

- Le code de déverrouillage est indiqué dans le fichier texte « **LisezMoi.tx**t » disponible dans le cédérom d'installation du logiciel SYMPACT livré avec la barrière.

#### **ATTENTION ! La modification des paramètres du variateur peut créer un dysfonctionnement de la barrière SYMPACT.**

Cette fonctionnalité est utile pour faire des essais de configuration du variateur, paramétrez une loi tension / fréquence par contrôle vectoriel de flux par exemple. Ce type de configuration est utilisé habituellement sur des convoyeurs. Vous découvrirez que cette loi ne correspond pas à un fonctionnement intéressant pour un moteur bloqué en rotation en fin de course (maintien de la lisse à l'horizontale).

L'écriture des paramètres *« expert »* dans le variateur de vitesse est temporaire, les paramètres correspondant au fonctionnement par défaut de la barrière sont systématiquement rechargés dans le variateur dans les cas suivants :

- Au lancement du logiciel :
- A la modification des paramètres de pilotage (voir  $\S 3.6.1.3$ );
- x A la mise sous tension de la barrière SYMPACT.

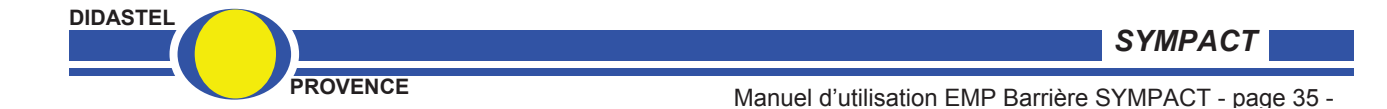